# **"以学生为中心"教学能力提升系列工作坊**

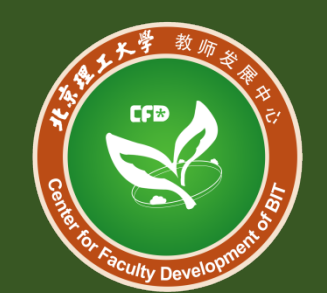

# 乐学平台"在线考试"(测验)功能 **集中答疑**

**网络信息技术中心 教师发展中心 教务部 2020.6.2**

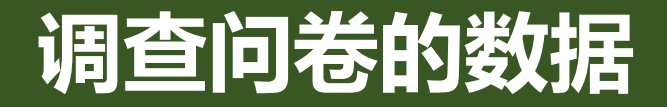

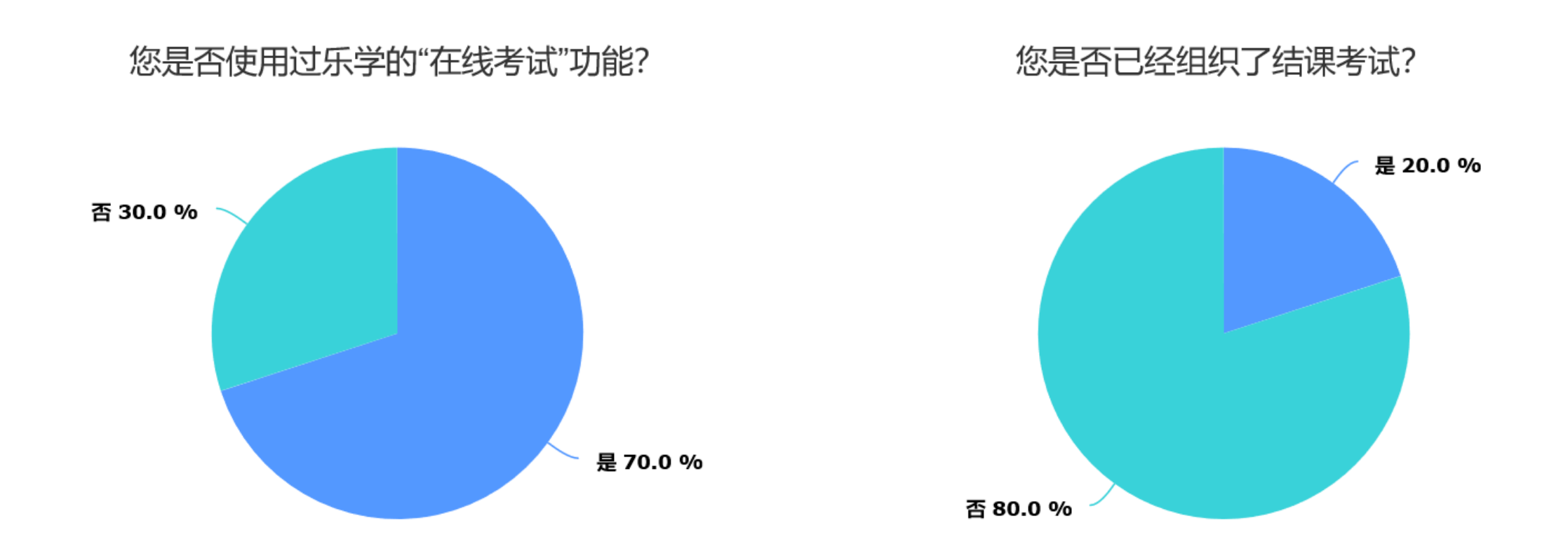

## **改分、统分和成绩分析、导出试卷 主观题、多项选择题如何设置; 同一课程在不同班次间如何使用共 同题库**

**如何出考题更能保证考试的公平性 ; 如何测试出学生的真实水平;**

**如何防止学生在乐学平台考试中作弊**

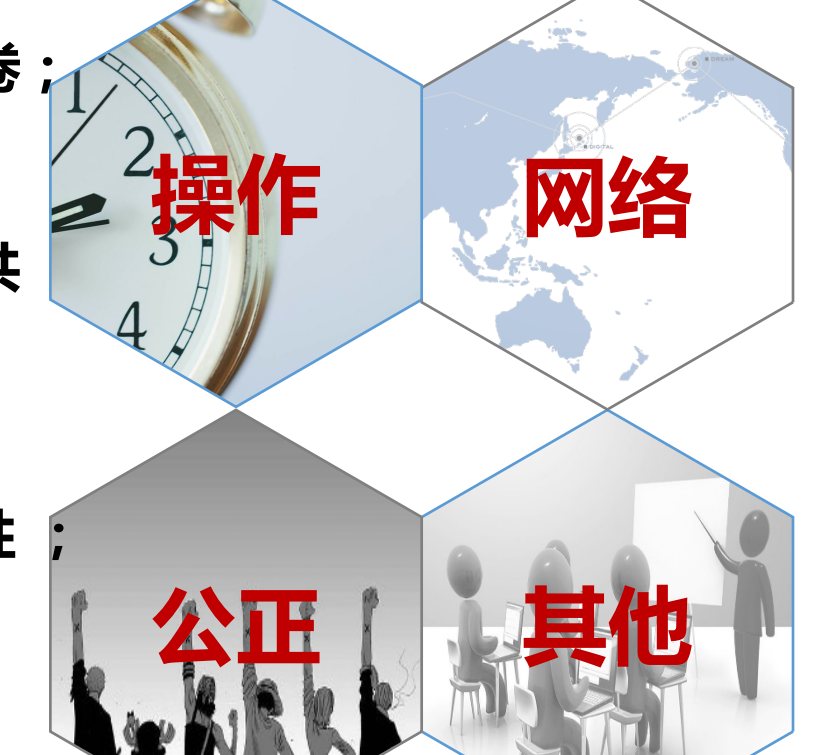

**网络拥堵怎么办; 断网怎么办;**

**打不开乐学怎么办**

**学生误操作提交答案;**

**多次测试成绩如何设置其计入**

**总评成绩的权重;**

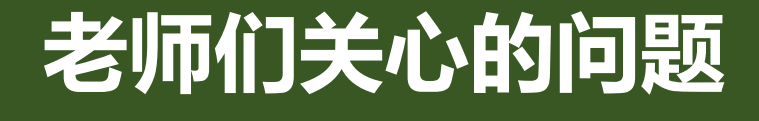

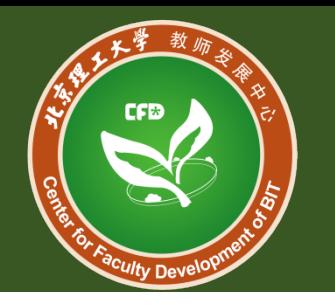

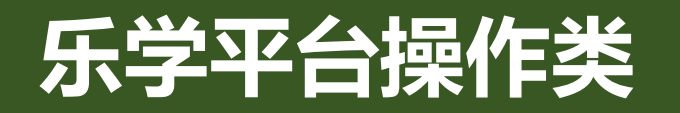

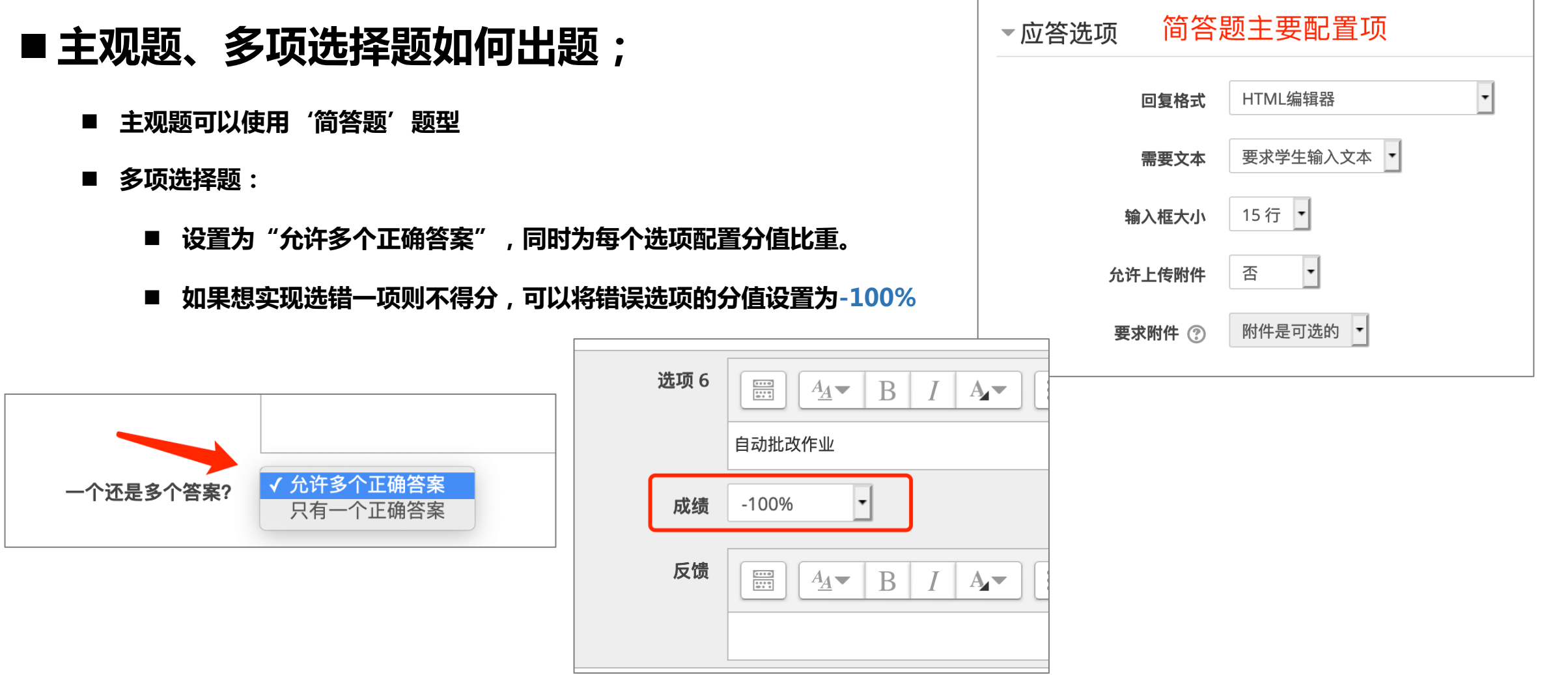

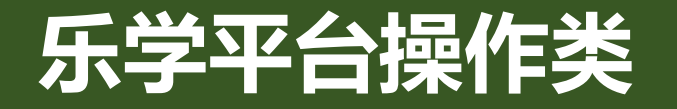

### ■ 测验中的公式

- 所有编辑框中均可以使用公式编辑器。
- 如果您的测验中需要学生手动输入公式,则只能使用简答题形式,并且回复格式应设置为"html编辑器"
- 建议教师提前将涉及到的公式在乐学平台的编辑框中测试输入,确保公式能够解析并显示

**测试方式:**在任意编辑框中点击下图公式编辑器或插入字符按钮,可以在线编辑公式

注意:目前仅Atto HTML编辑器中可以输入公式,用户可以在个人设置"使用偏好"中"编辑器选项"选择编

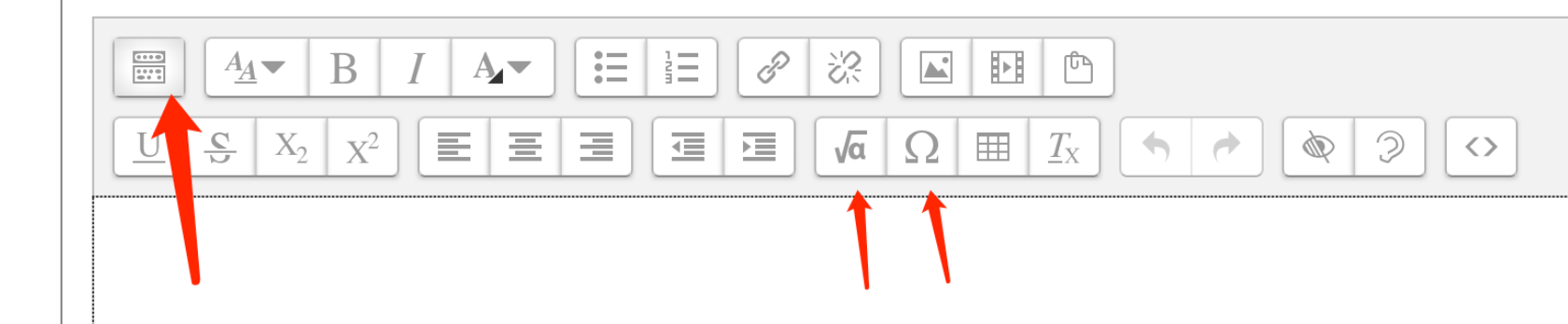

辑器类型

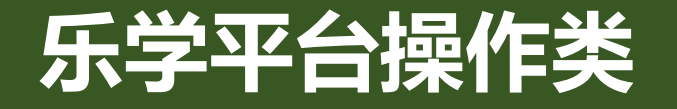

#### ■ 一个音频文件可以对应不同的题型吗(选择、填空等**)**

可以将音频文件放到"描述"中,然后添加不同的题型,将这些题放到同一页中显示(对应测验和试题的分页) 在"编辑测验"页面,添加一道试题时,选择题型为"其他",在题干中插入该音频文件,作为听力素材 添加完听力素材后,在"编辑测验"页面继续添加选择、填空等题目

将听力素材、选择、填空等题目,放置在同一页面

如右图所示,红框中为当前测验的第6页,有"信息"、6、 7、8四部分,分别对应阅读理解的文章和三道简答题,通过 点击篮筐中的按钮实现分页与合并。

在同一个页面中的试题,在测验中会一同显示,教师用户可 以通过试题的预览操作查看效果。

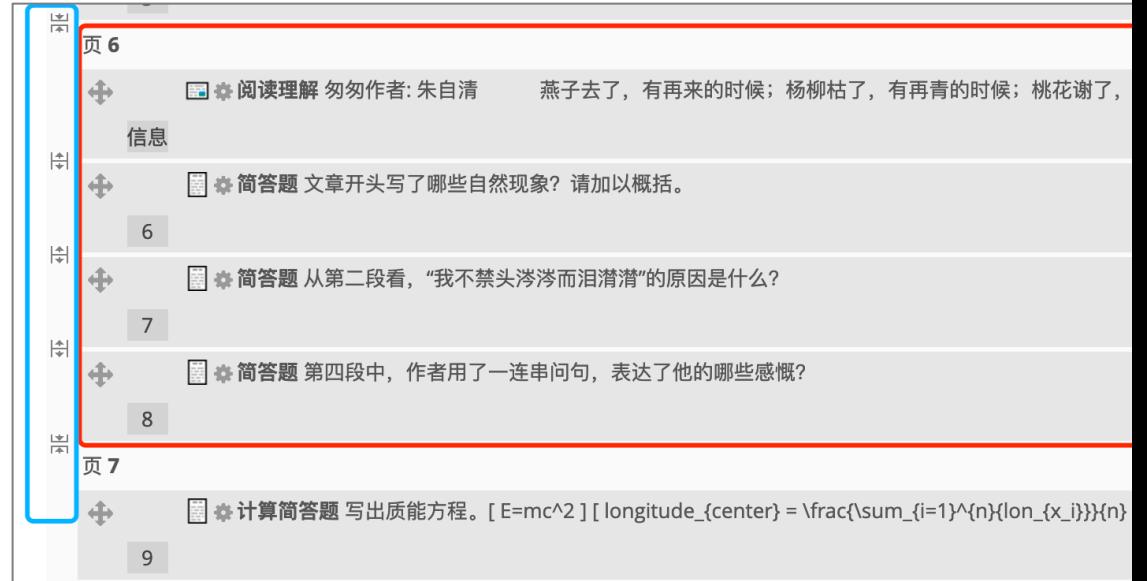

# **乐学平台操作类**

#### n **填[空题一题多空怎么设置](https://docs.moodle.org/38/en/Embedded_Answers_(Cloze)_question_type)**

可以使用完形填空题型,或者将一道题 拆成多道题,将几道题放到同一页面显 示

- 多道题放在同一页显示可以参照上页 ppt
- 完形填空的使用方式,可以参看 https://docs.moodle.org/38/en/E mbedded Answers (Cloze) questi on type
- 填空题使用可以参看文档: https://docs.moodle.org/38/en/S hort-Answer\_question\_type

This question consists of some text with an and right after that you will have to deal and finally we have a floating point number The multichoice question can also be shown  $\bigcirc$  1. Wrong answer 2. Another wrong answer 3. Correct answer  $\bigcirc$  4. Answer that gives half the credit Or in an horizontal display that is include  $\bigcirc$  a. Wrong answer  $\bigcirc$  b. Another wrong answer A shortanswer question where case must mato Note that addresses like www.moodle.org and a) How good is this?  $\vert \cdot \vert$ b) What grade would you give it?

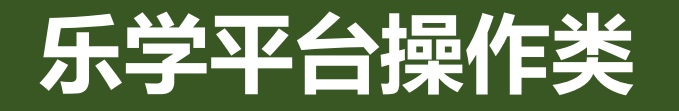

### **■同一课程在不同班次间如何使用共同题库**

■ 同一门课中的题库在每个测验中都可以使用

■ 不同班次使用不同测验时可以使用同一个题库

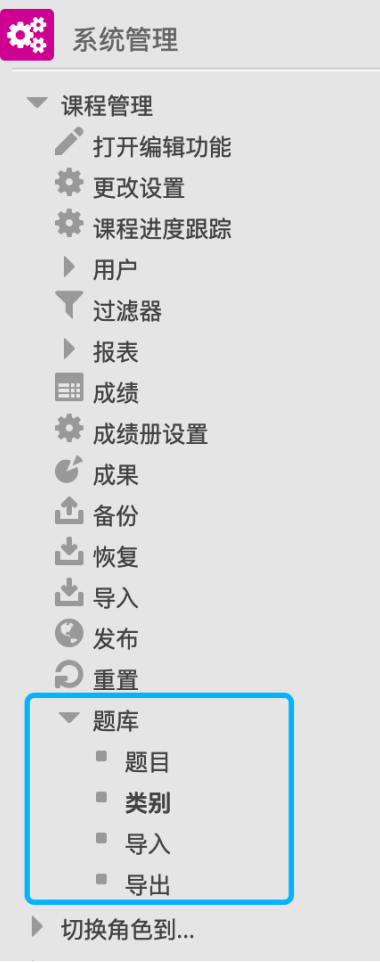

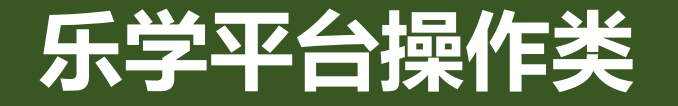

#### ■试卷设置中的"回顾设置"是什么功能

回顾控制着题目的答案显示,可以在不同时间点决定是否显示答案。

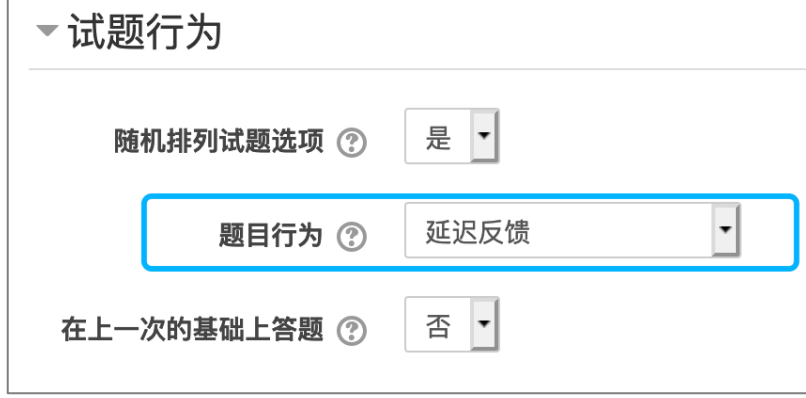

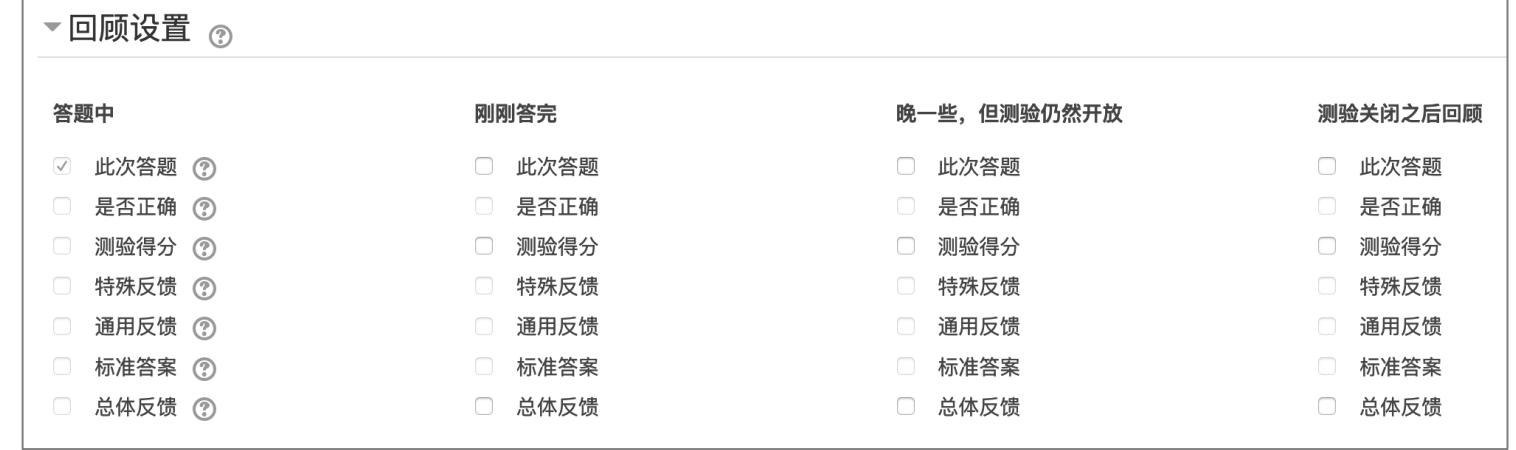

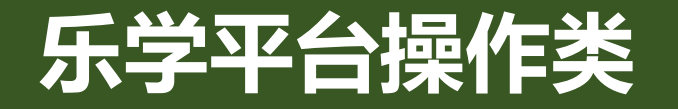

### ■ 如何高效地改分、统分和成绩分析、导出试卷

■ 在测验管理中,教师可以通过成绩、回答、统计和人工评分实现分数、统计、判卷操作

■ 目前系统不支持试卷导出操作

#### 这是一份测验试卷

#### 可视小组 所有成员 ▼

需要评分的题目

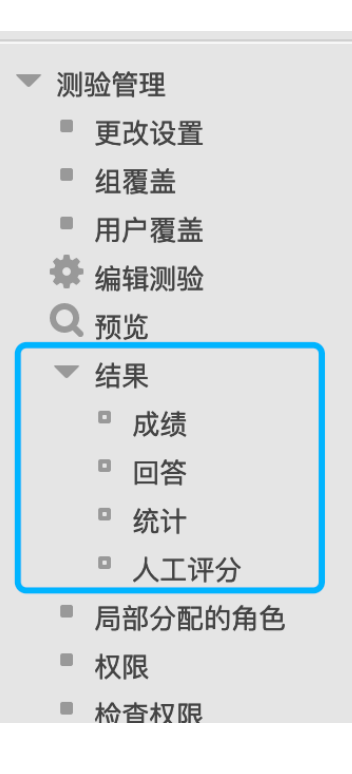

#### 也显示已自动评分的题目

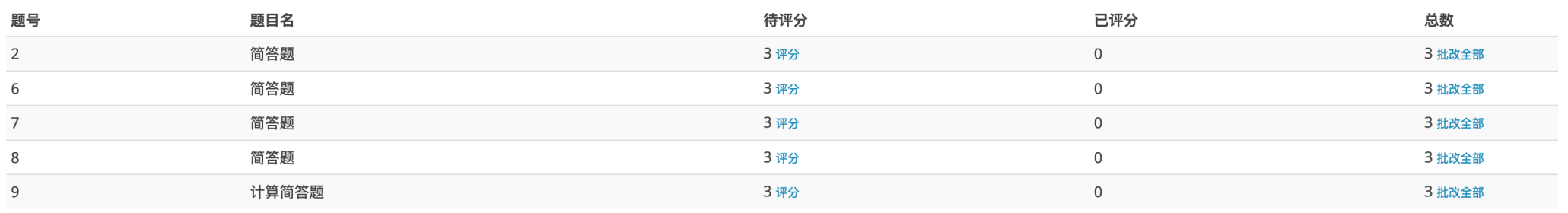

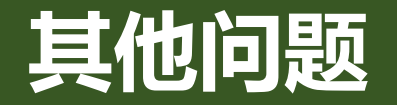

#### **■ 学生误操作提交答案**

如果测验限制了只能进行一次答题,则需要教师在测验的成绩册中,删除这位同学的试卷,同学才可以再次开始答题。

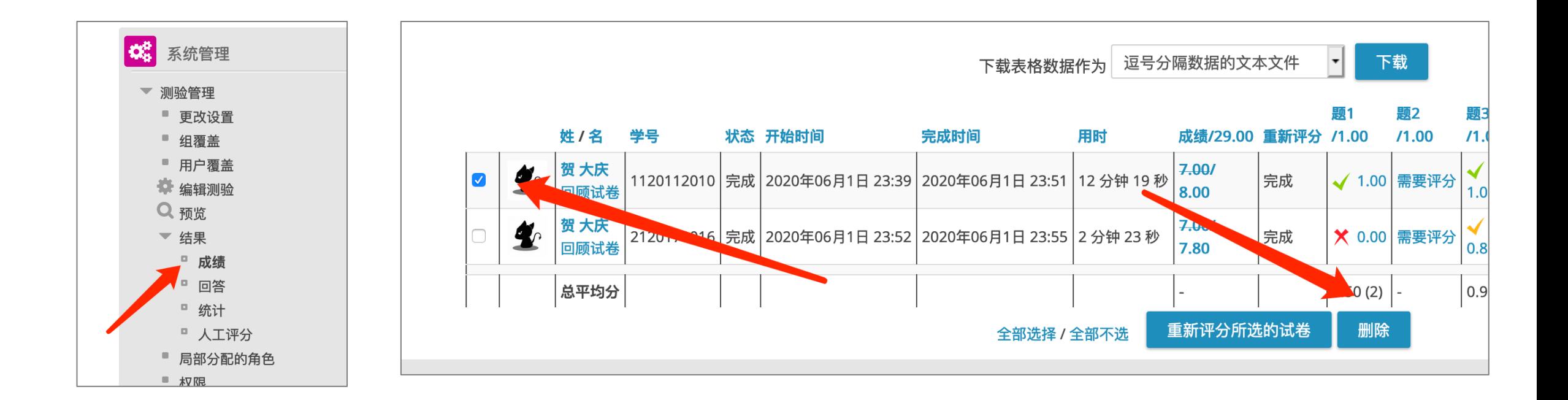

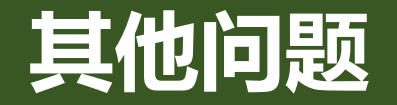

#### ■ 测验中固定时间段和非固定时间段考试如何与乐学相结合

固定时间段的测验,可以设置测验的开启、结束时间;非固定时间段的考试,可以设置测验的持续时间。 如下图,我们进入测验管理的"更改设置"界面,在时间安排下,可以看到开始时间和结束时间,也可 以设置测验的时间限制(即学生开启考卷后的考试时长)。

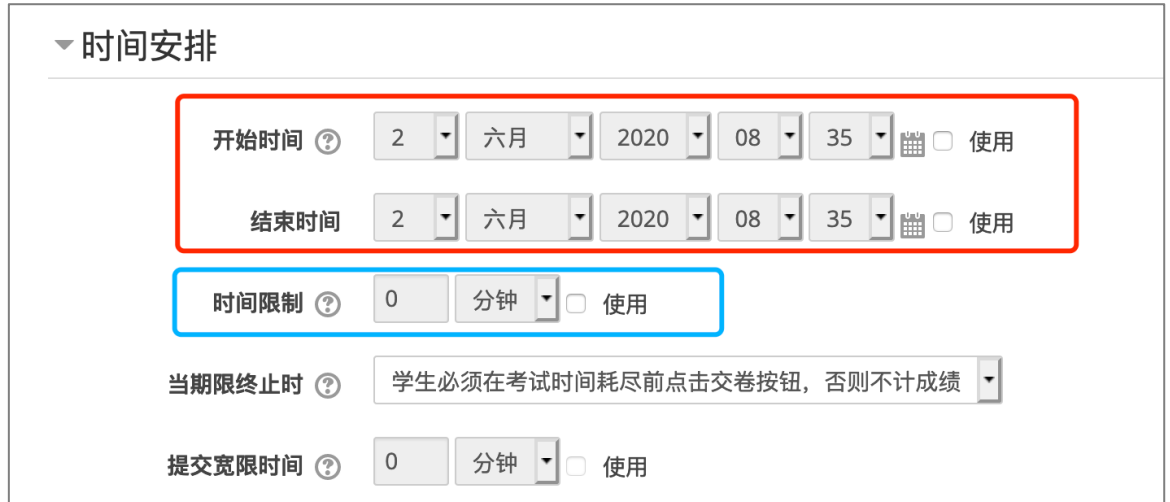

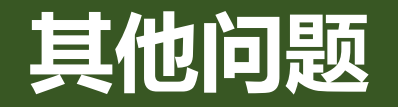

#### **■ 客观题答案误判**

需要教师更正答案后,重新评分。在编辑测验界面,我们可以更改某道题的设置,如左下图,点击试题前的小齿轮,

进入试题编辑界面,在这里更正答案。然后进入成绩界面,执行重新评分操作。

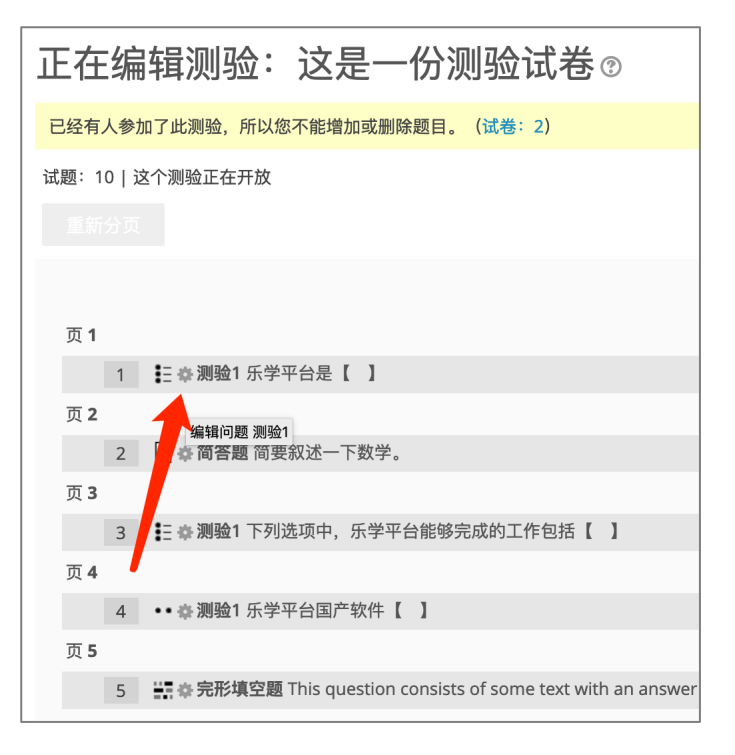

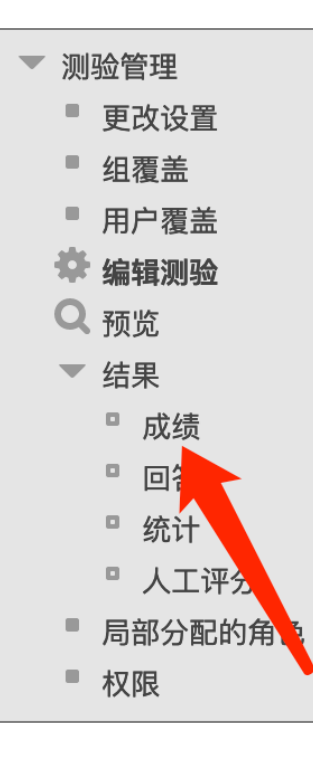

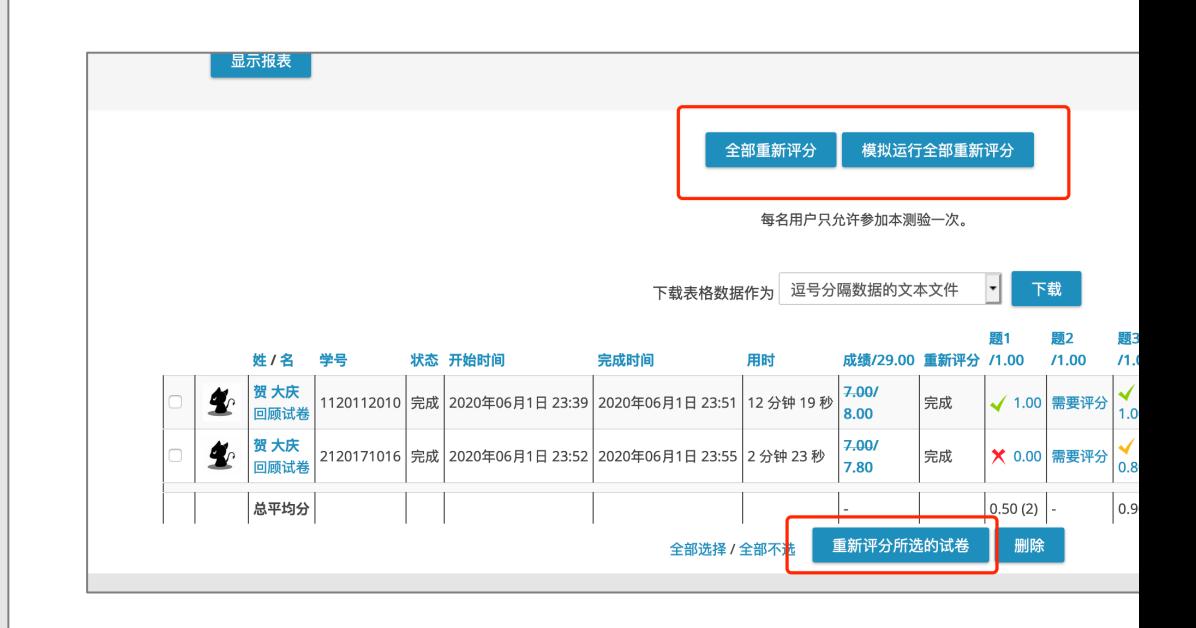

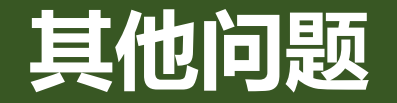

#### ■ 乐学中能否记录学生的窗口切换,或者保持窗口始终在最前,不允许学生切换?

当前系统不支持这样的功能,虽然在测验中有"浏览器安全"选项,但是并不会强制不允许切换窗口。

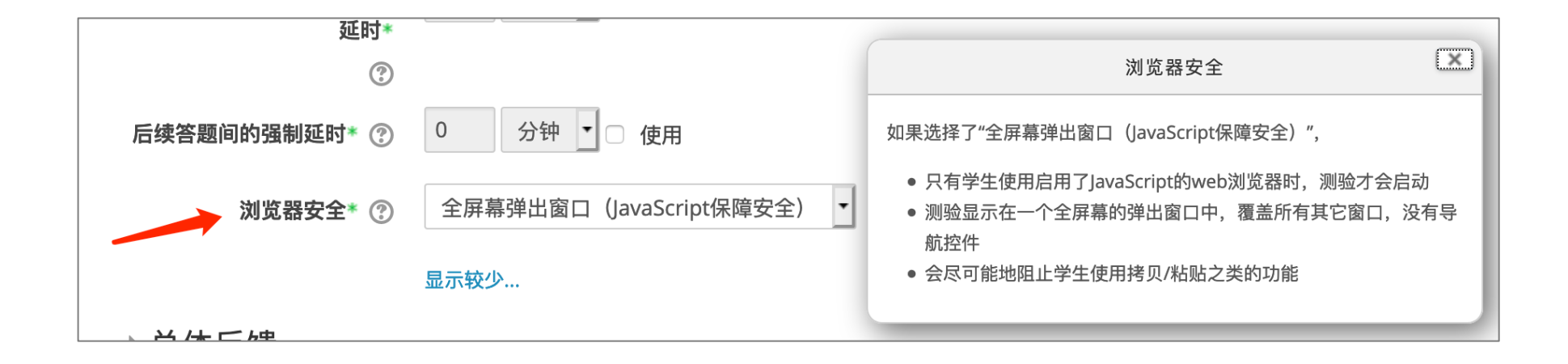

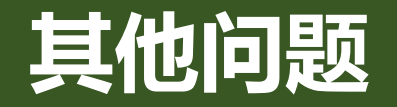

### ■ 测验中能否添加附件

测验中的简答题可以允许学生添加附件,在简答题的应答选项中设置附件的个数

#### **■ 学生作答过程中系统是否可以保存答案**

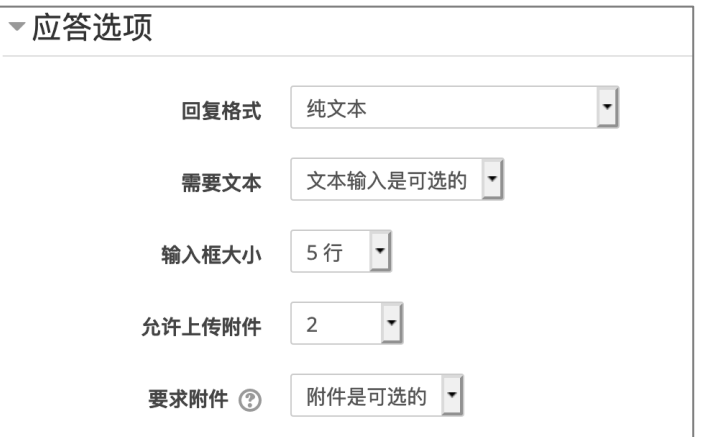

学生在测验过程中系统会定时保存答案,但是由于网络等原因,并不能完全保证。所以我们建议老师每页放置有限道

题,学生在翻页时,系统会记录考卷答案。

#### ■ 成绩导出时出现学生"名在前,姓在后 "不符合汉语规范

暂时未发现这个问题

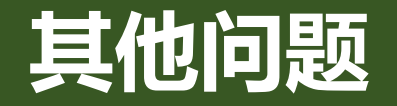

#### **■ 怎么按难度分类自动组题**

可以不同难度的试题放到不同题库,测验中从不同题库随机抽题。教师可以在课程题库中添加不同类别的试题,这样 每个类别试题放在各自的题库中。在测验中添加试题时,可以选择从题库添加随机题,试题来源选择不同的题库。 需要注意的是,同一个测验生成的试题是不一样的,即所有参加同一个测验的同学,随机出来的题目不一定相同。

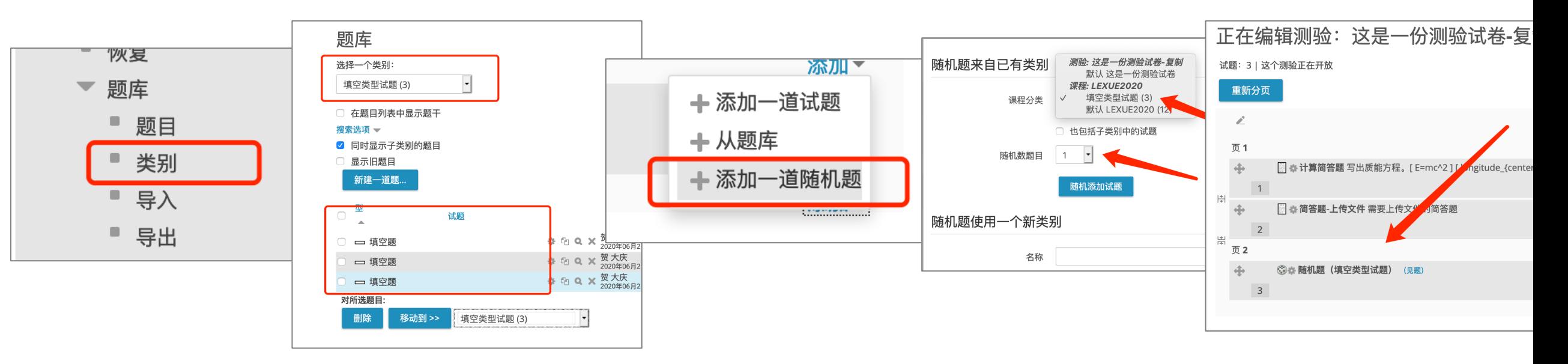

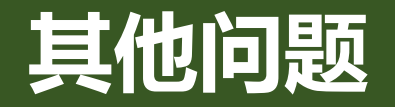

#### **■ 多次测试成绩如何设置其计入总评成绩的权重**

课程设置中包含"成绩册设置"这里可以对每个测验的成绩进行设置,教师也可

#### 以添加不同的成绩类别

保存更改

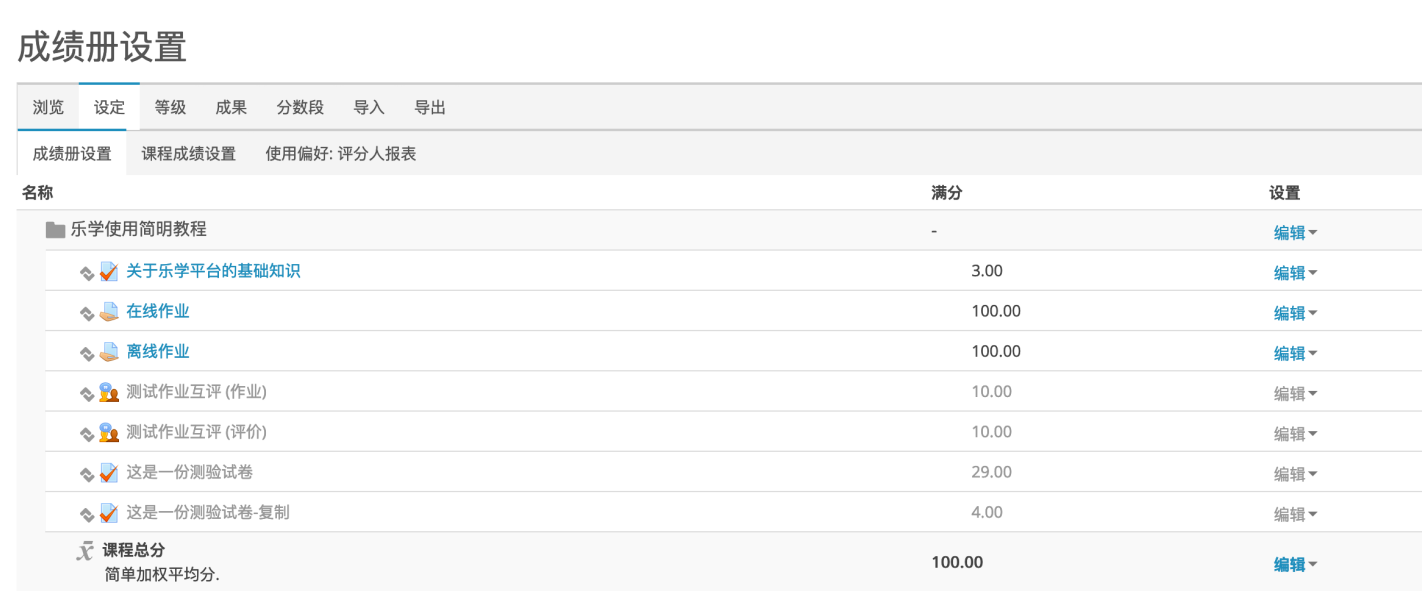

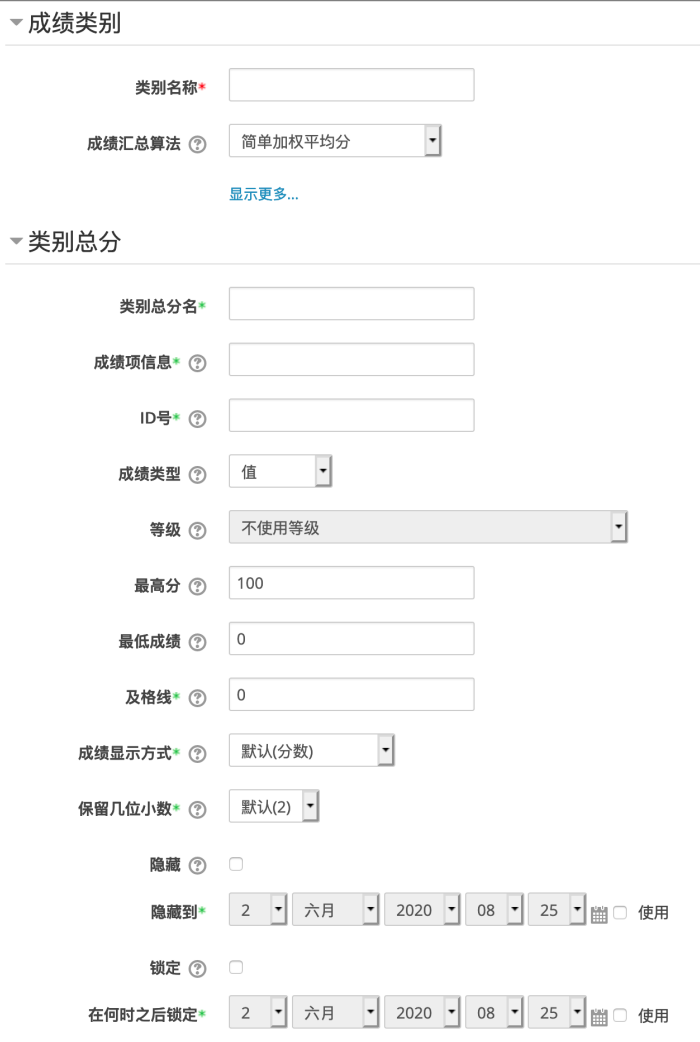

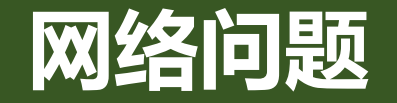

### ■ 考试400~500位学生在同一时间段提交文件网络拥堵怎么办;

- 考试过程中网络出现问题怎么办;
- 网络正常的情况下打不开乐学;

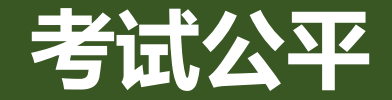

### ■ 如何出考题更能保证考试的公平性 ;

■ 如何测试出学生的真实水平;

### ■ 如何防止学生在乐学平台考试中作弊

在没有人员监督的情况下,单凭技术,是无法根本上杜绝作弊的,只能从策略上提升作弊门槛。 比如增加题量、打乱试题顺序、随机排列选项、取消回顾、设置顺序模式不许回退、每页只显示 一道题等方式。